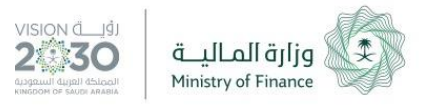

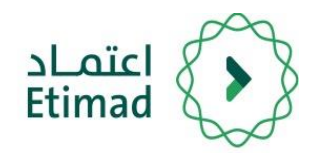

### دليل االستخدام

### خدمة المحتوم المحلم للشركات

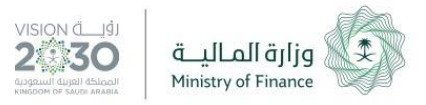

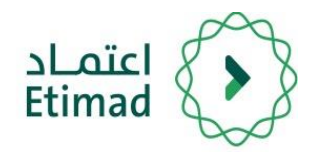

### طريقة تسجيل الدخول

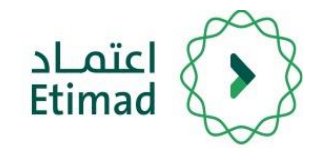

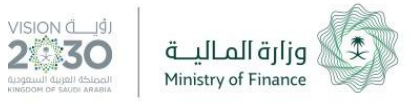

### **طريقة تسجيل الدخول يف املنصة**

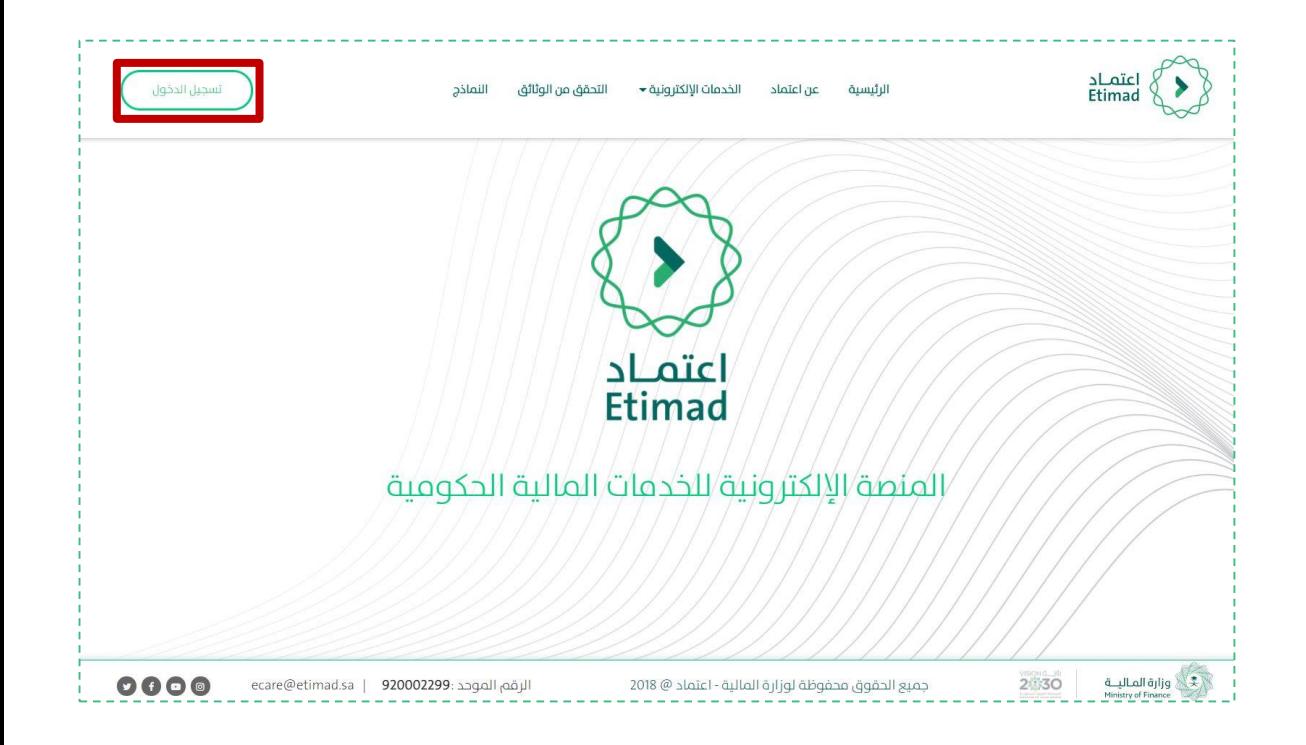

### يتم التوجه الم الرابط التالي:

[https://Etimad.sa](https://etimad.sa/)

ثم اختيار "تسجيل الدخول"

3

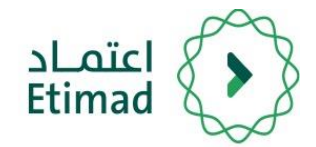

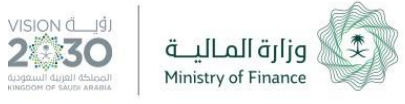

### اختيار "القطاع الخاص"

### **طريقة تسجيل الدخول يف املنصة**

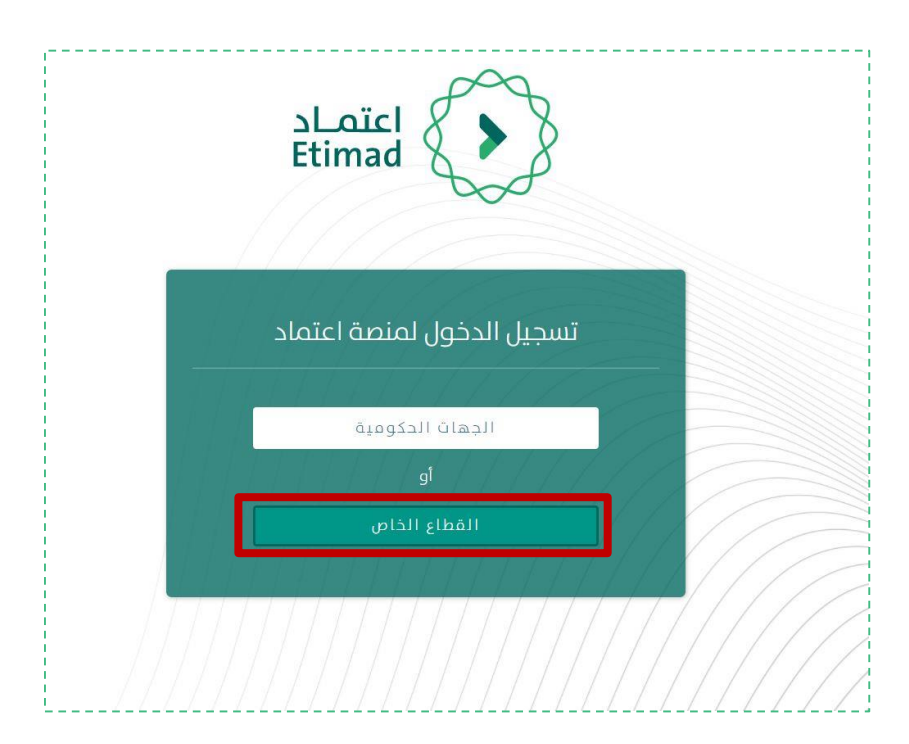

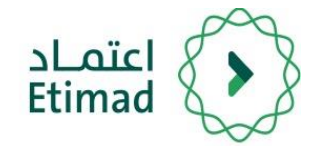

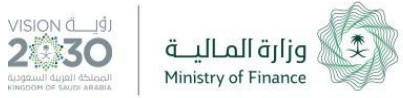

يتم ادخال رقم الهوية الوطنية وكلمة السر حسابك في وزارة التجارة والاستثمار.

### **طريقة تسجيل الدخول يف املنصة**

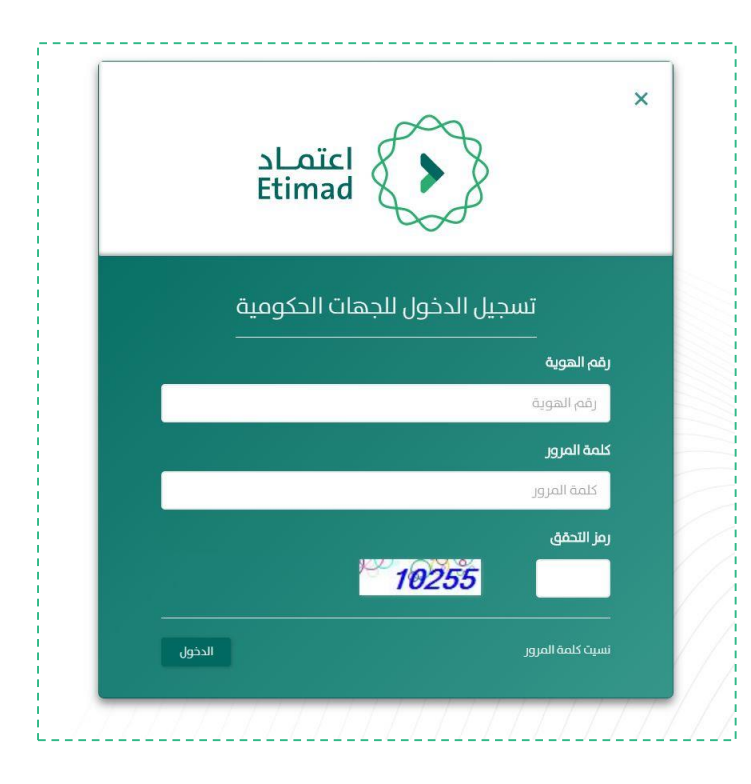

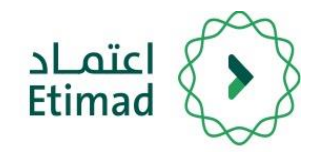

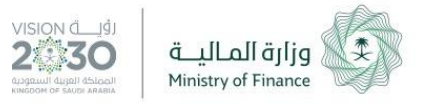

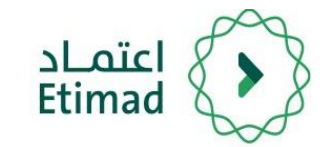

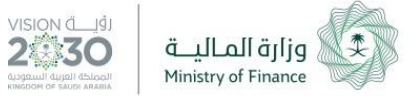

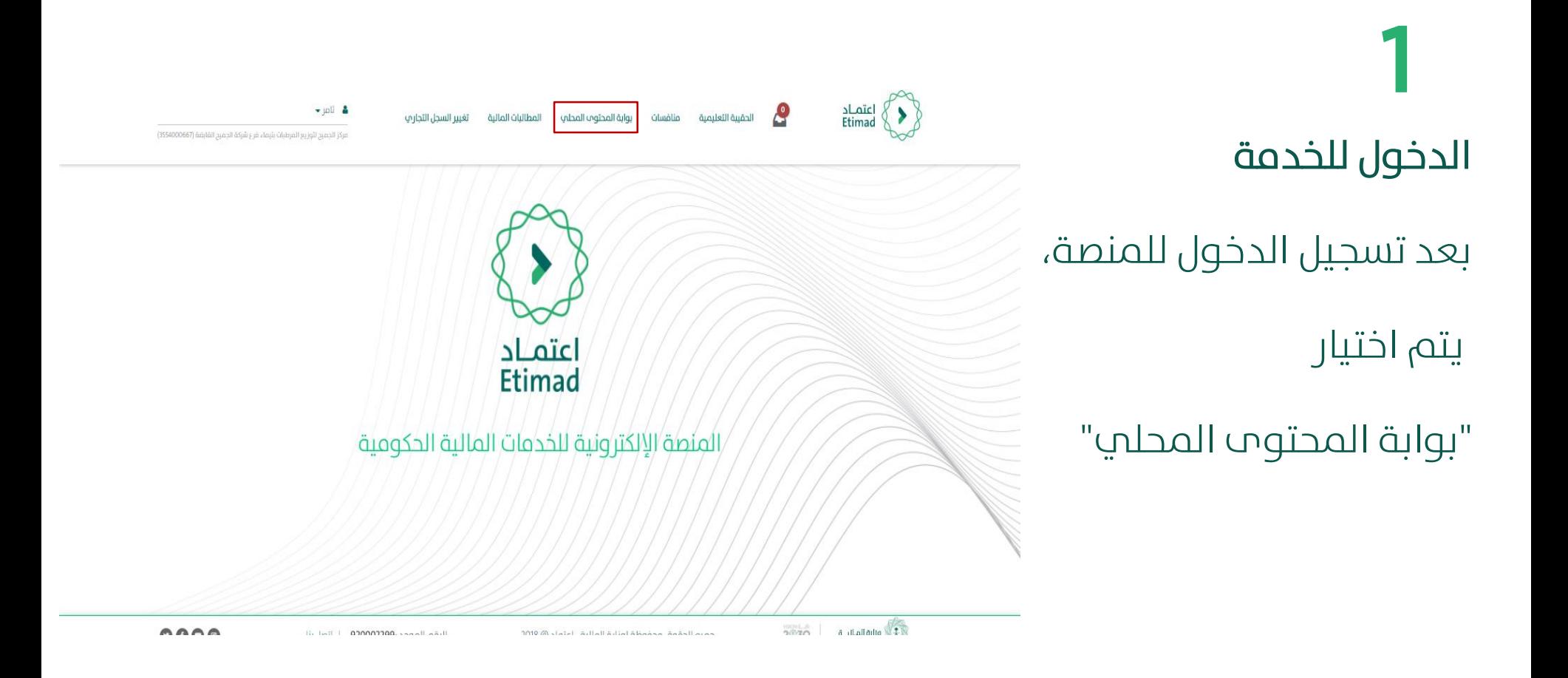

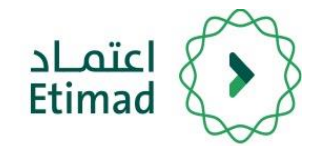

اململوكة

معلومات الشركة الرئيسية

يمكن من خلال هذه الصفحة

استعراض البيانات الرئيسية

للشركة واستعراض الشركات

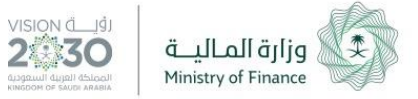

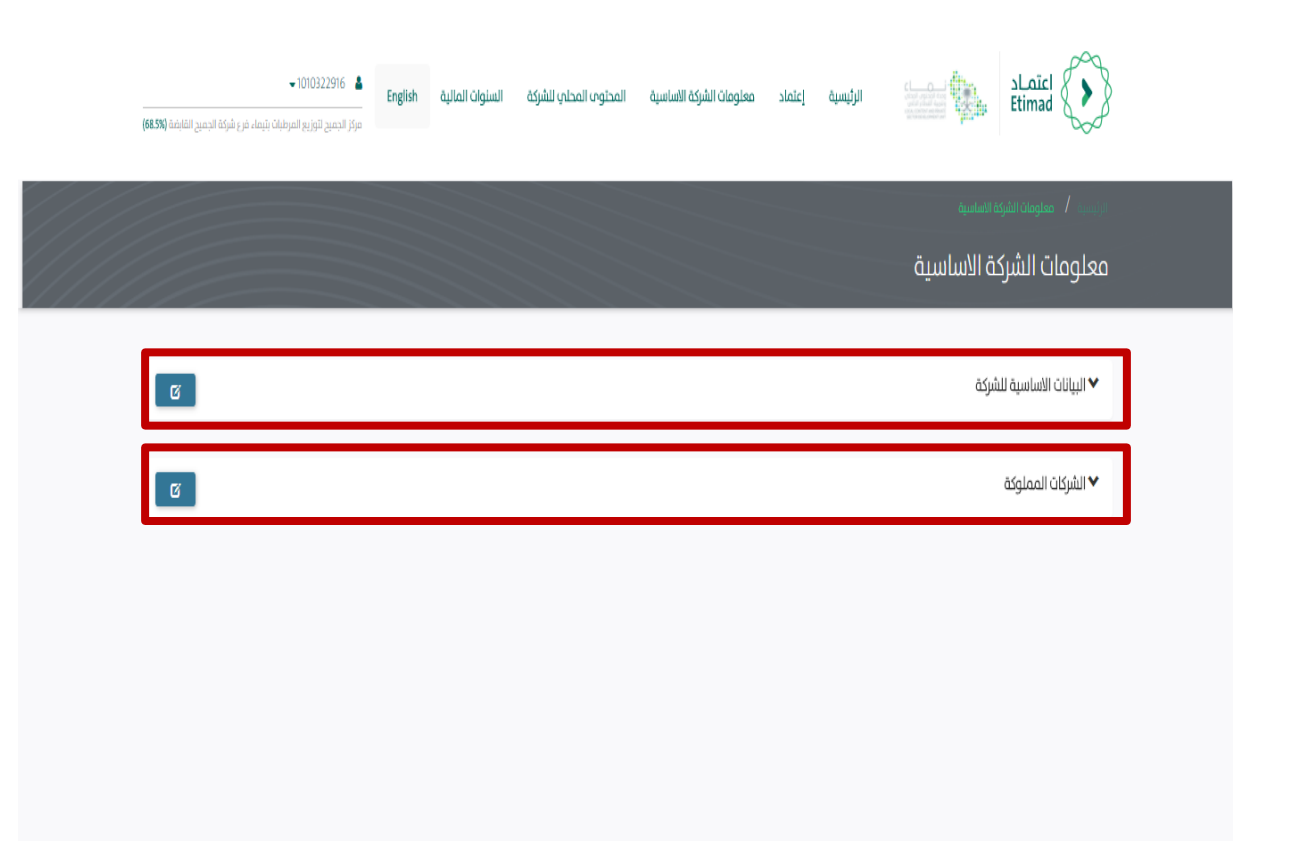

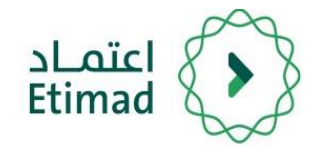

الصفحة

ثم تعديل البيانات

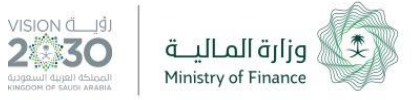

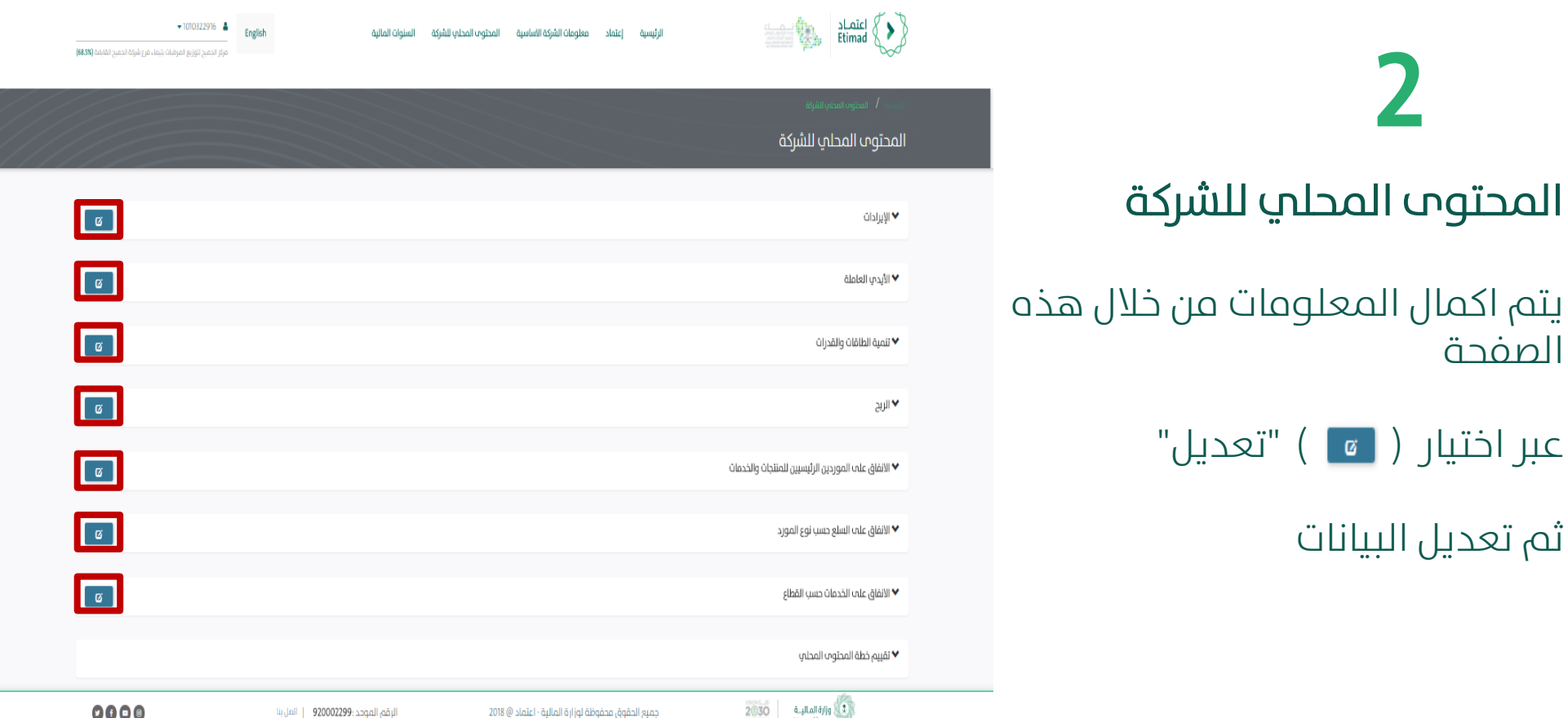

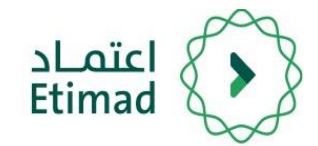

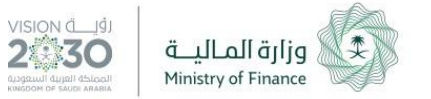

+بدید

#### **طريقة استخدام الخدمة**

## السنوات املالية 3

يتم استعراض السنوات املالية المضافة مسبقا في النظام

وميكن إضافة سنة مالية جديدة عبر اختيار " +جديد"

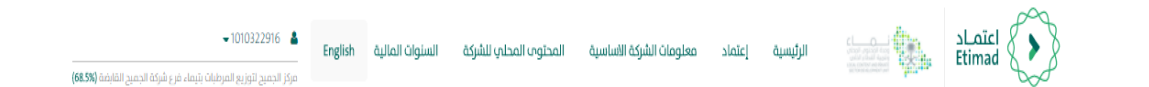

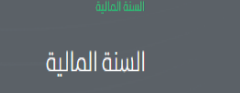

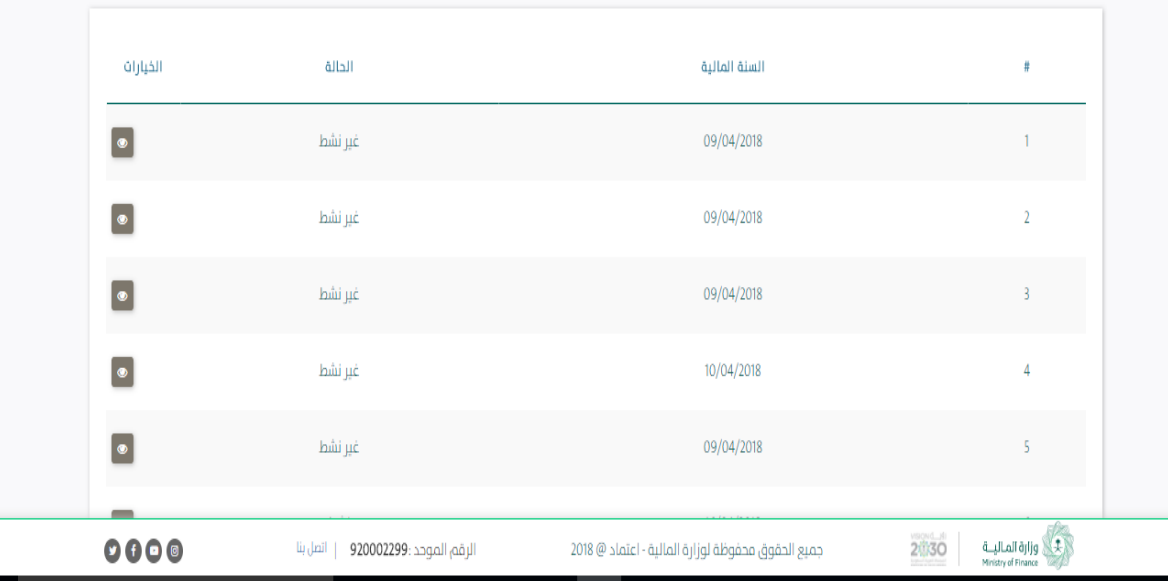

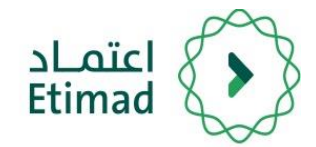

السنوات املالية

4

التاريخ

اضافة السنة املالية بإد خال

ومن ثم اختيار " حفظ "

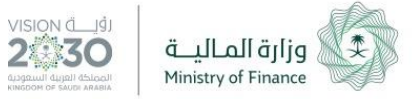

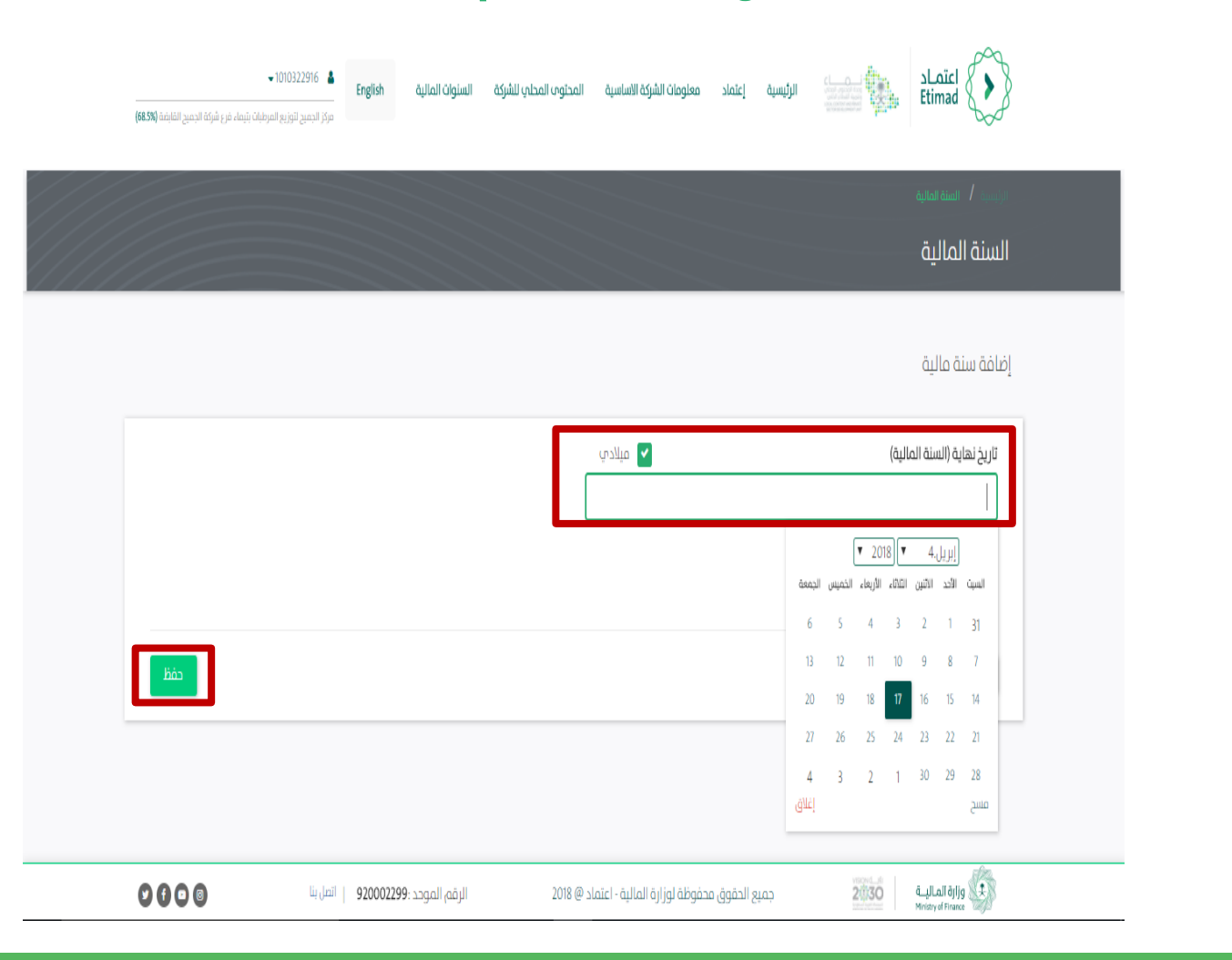

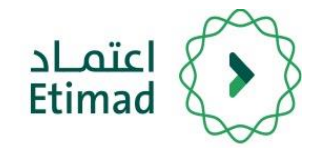

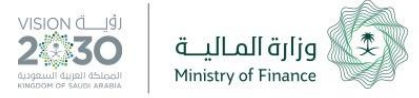

#### **طريقة استخدام الخدمة**

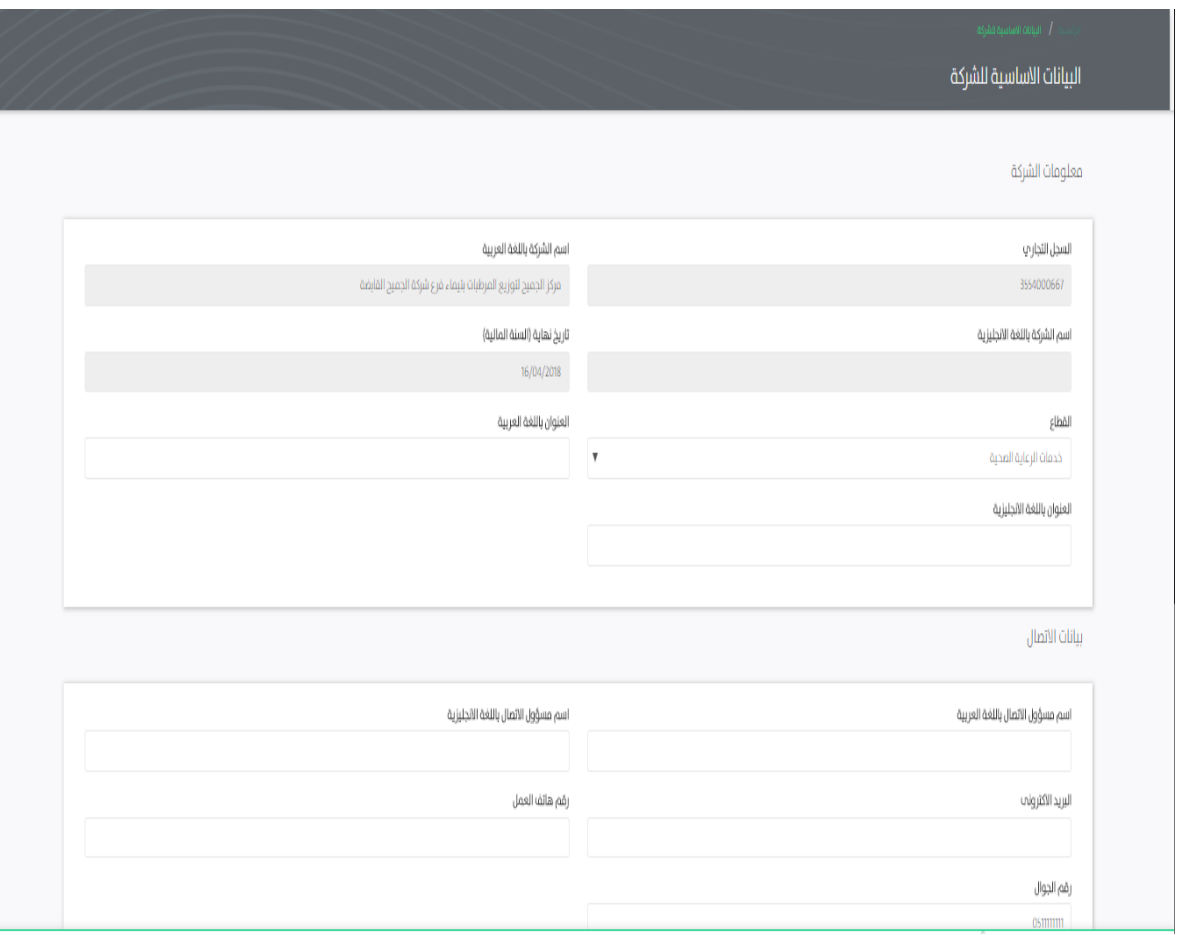

### البيانات االساسية للرشكة 5

بعد إضافة سنة مالية جديدة يتم استكمال البينات الأساسية للشركة

ثم اختيار " حفظ "

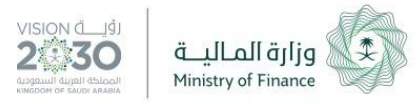

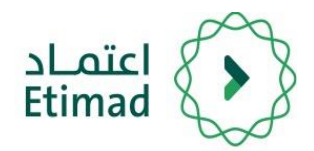

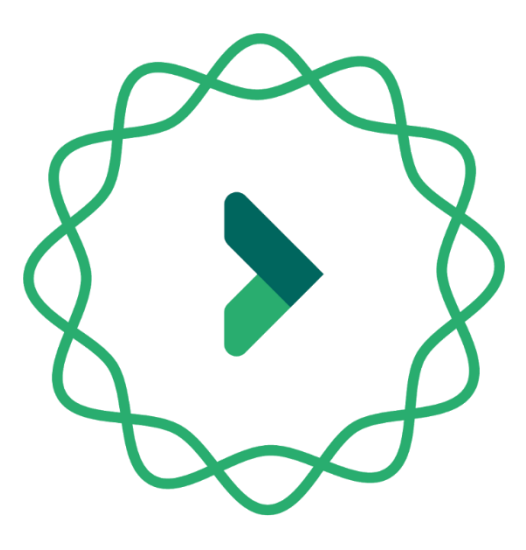

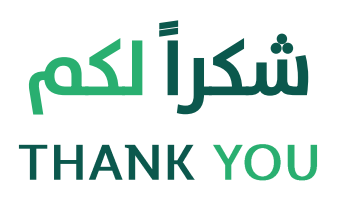